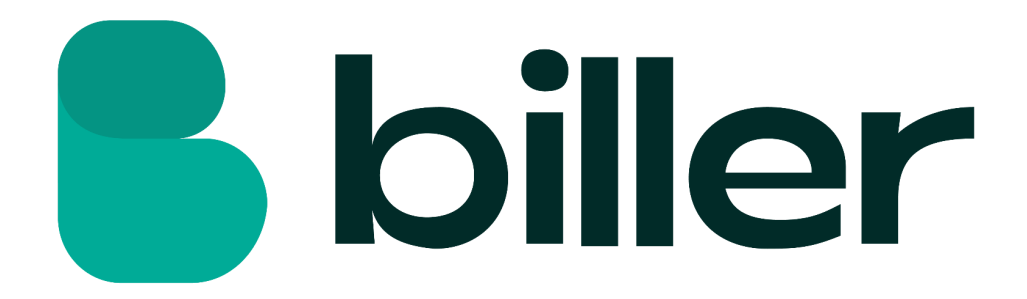

# Shopwired - Integration Manual

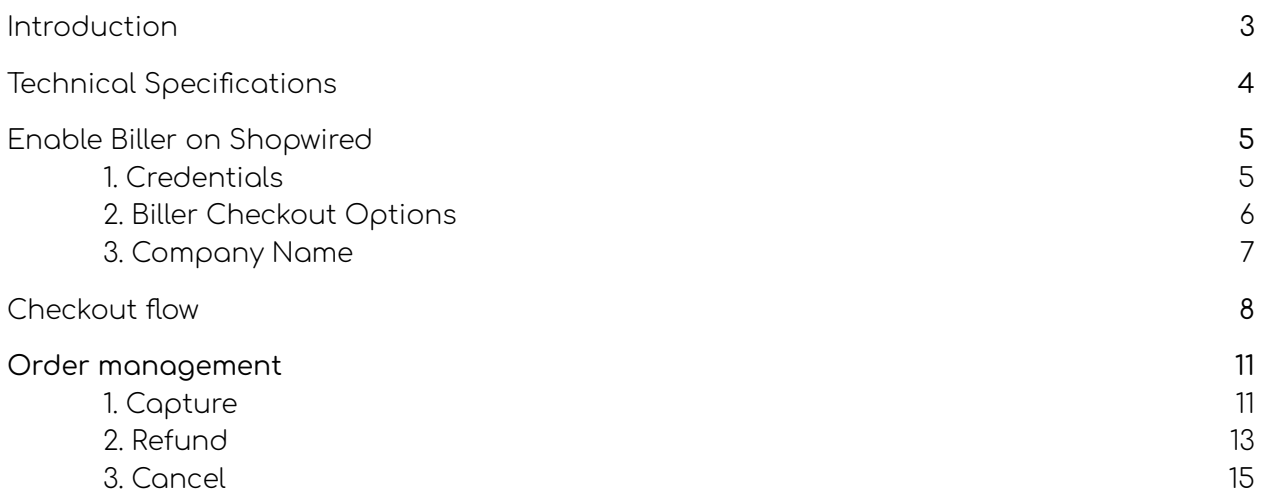

## <span id="page-2-0"></span>Introduction

Biller is the buy-now-pay-later payment method for online businesses. Biller is designed to optimally serve both the business seller and buyer. With Biller businesses buy now and pay later, with the convenience of a consumer payment. Sellers receive guaranteed payments within 14, 30, 60 etc days with Biller. Biller is part of the Banking Circle Group. As a customer you benefit from the innovation and speed of a startup, combined with the reliability and experience of a market leader.

To offer convenience and speed to the B2B buyer and seller, Biller uses the power of AI. Thanks to innovative technology, the necessary credit check is done in a matter of seconds. This technology increases the acceptance rate and does not exclude sole proprietors. Thus making buy now pay later available to a larger group of potential customers. Therefore, in addition to convenience, Biller also ensures more turnover and growth.

# <span id="page-3-0"></span>Technical Specifications

Biller can be enabled directly from the Shopwired admin panel. The credentials required to activate Biller will be supplied by the Biller team. To sign up and receive your Biller credentials please use the following [link](https://go.biller.ai/partner_signup?AccountName=Aero%20-%20E%20commerce%20-%20(Partner)&PartnerAccount=0017Q00000Lph8d).

# <span id="page-4-0"></span>Enable Biller on Shopwired

Biller is available to all Sellers directly on Shopwired. To enable Biller please navigate to the **Other Payment Gateways** section via the Shopwired Admin Panel.

#### **Checkout > Payment Gateway**

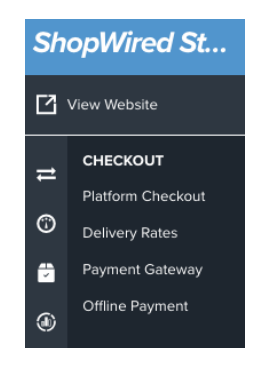

### <span id="page-4-1"></span>1. Credentials

Here you will be able to select Biller from the **Payment Gateway** dropdown. Once done you simply need to select the appropriate environment (**Live** or **Sandbox)** and enter the credentials as provided by Biller (**Username**, **Password** and **Webshop ID**). To complete please click **save changes.**

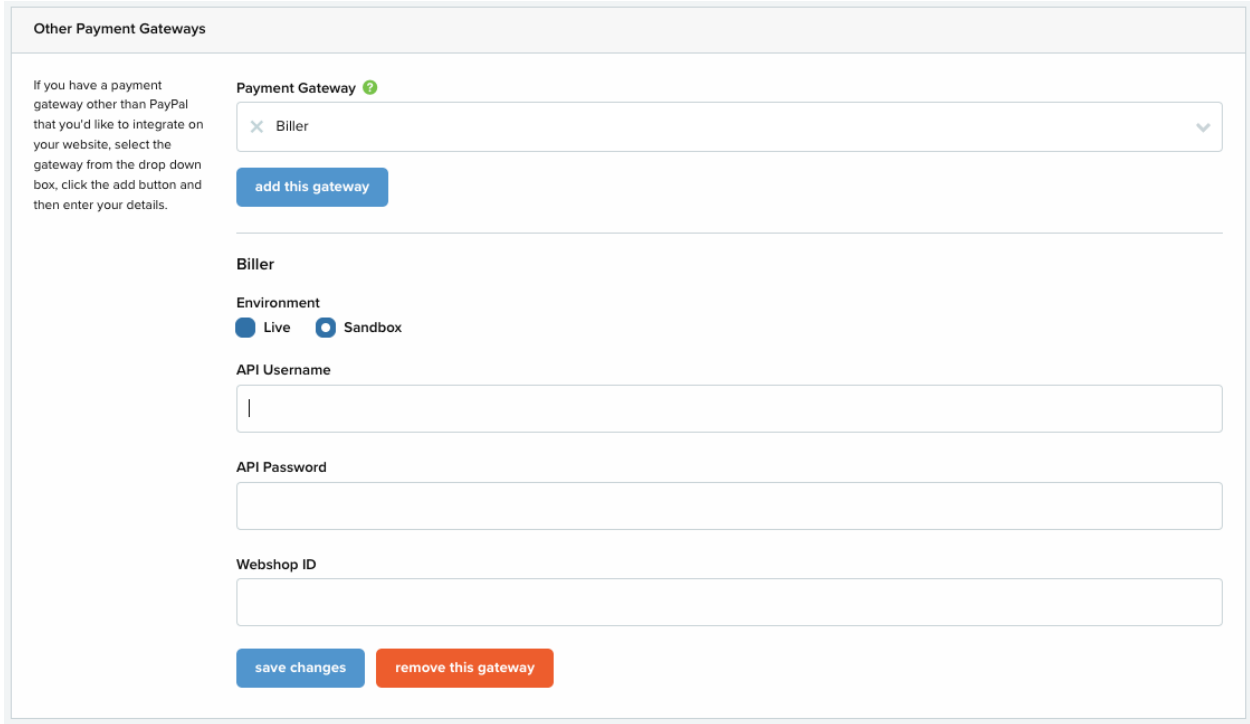

## <span id="page-5-0"></span>2. Biller Checkout Options

The next step is to make sure the visual settings are correct. Please navigate to to the Payment Gateways - Biller section as follows

#### **Checkout > Payment Checkout > (Select Payment Gateways Biller)**

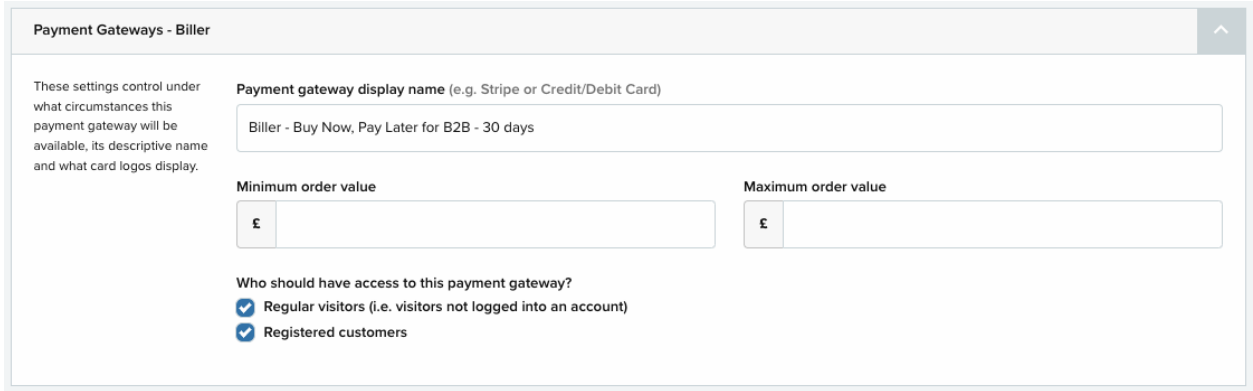

From here please make sure the following are set

#### **Payment gateways display name**:

This should be set to the correct configuration you have with Biller. Examples below

- 'Biller Buy Now, Pay Later for B2B 14/30/60 days'
- 'Biller Buy Now, Pay Later for B2B interest free'

#### **Minimum and Maximum order amount**

You can control what the order thresholds should be to offer Biller. If you wish to enable Biller for the maximum order amount we can provide please leave these fields blank.

#### **Regular visitors and Registered customers**

<span id="page-5-1"></span>To offer Biller to all your customers make sure that both options are ticked.

## 3. Company Name

Because Biller is for Business to Business use, you do need to make sure your Shopwired makes the Company name mandatory.

### **Checkout > Platform Checkout > (Select Form Fields)**

From here please make sure that the "**Should company name field be required?** Is set to **Yes.**

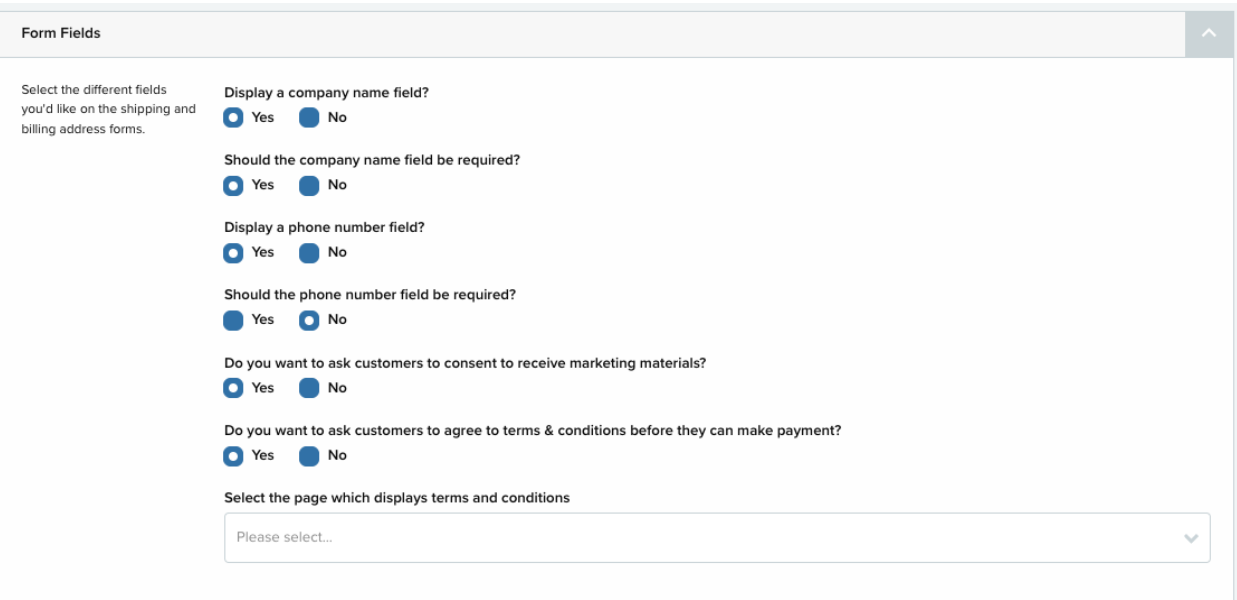

# <span id="page-7-0"></span>Checkout flow

After activating and configuring Biller, it will be available for the webshop customers at the checkout page.

As a user you simply select Biller and launch the payment gateway by clicking on **Proceed**.

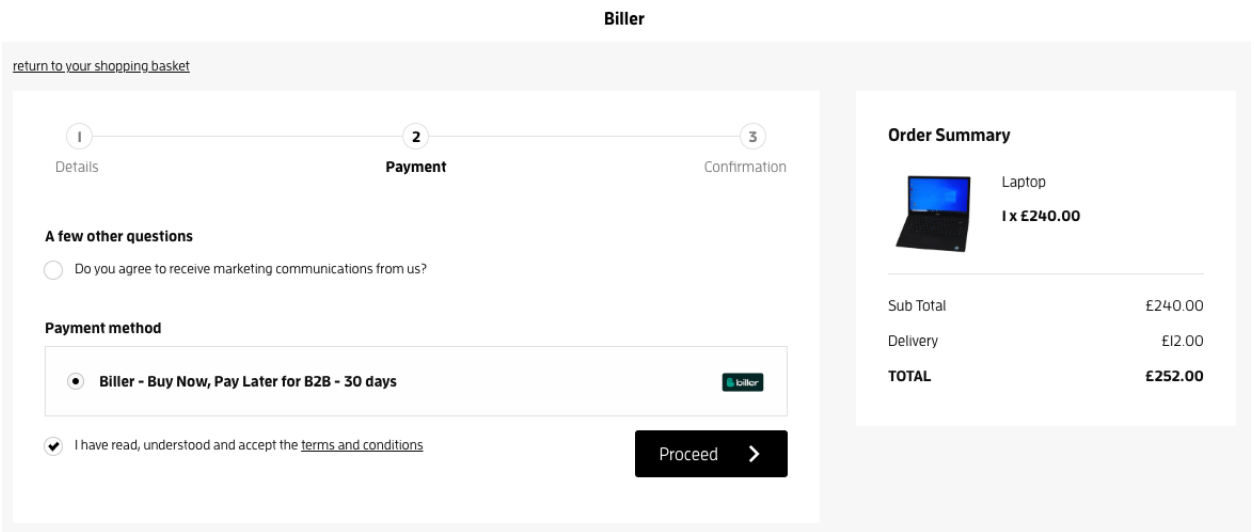

You will be redirected to the Biller payment flow where you complete the checkout process.

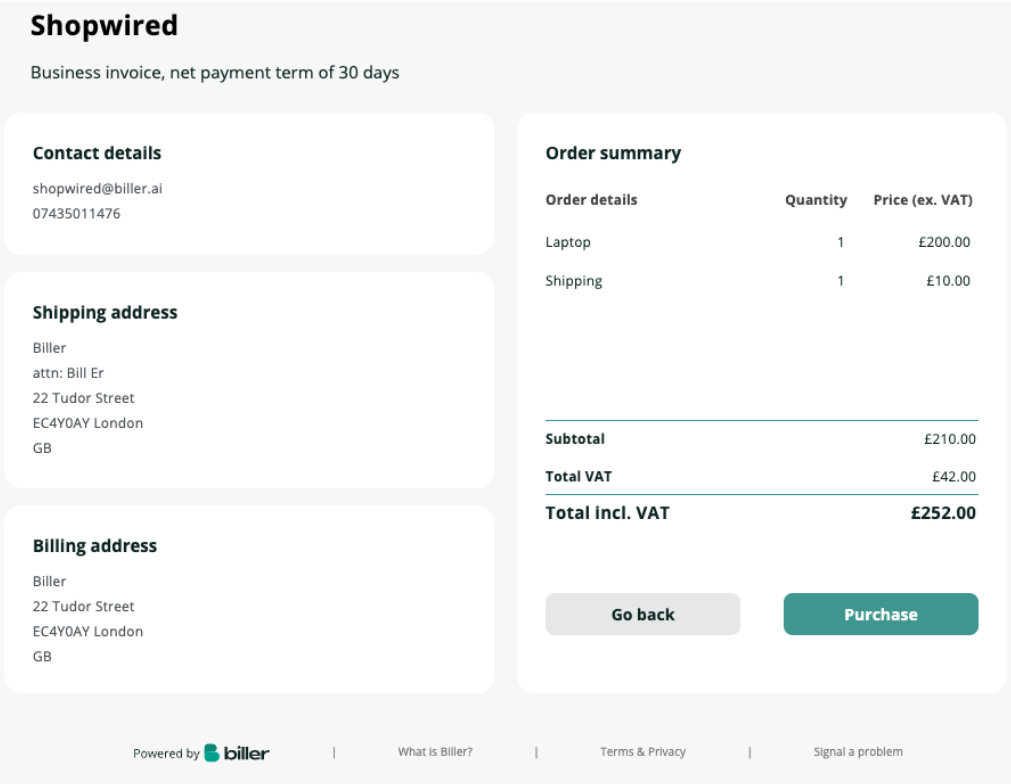

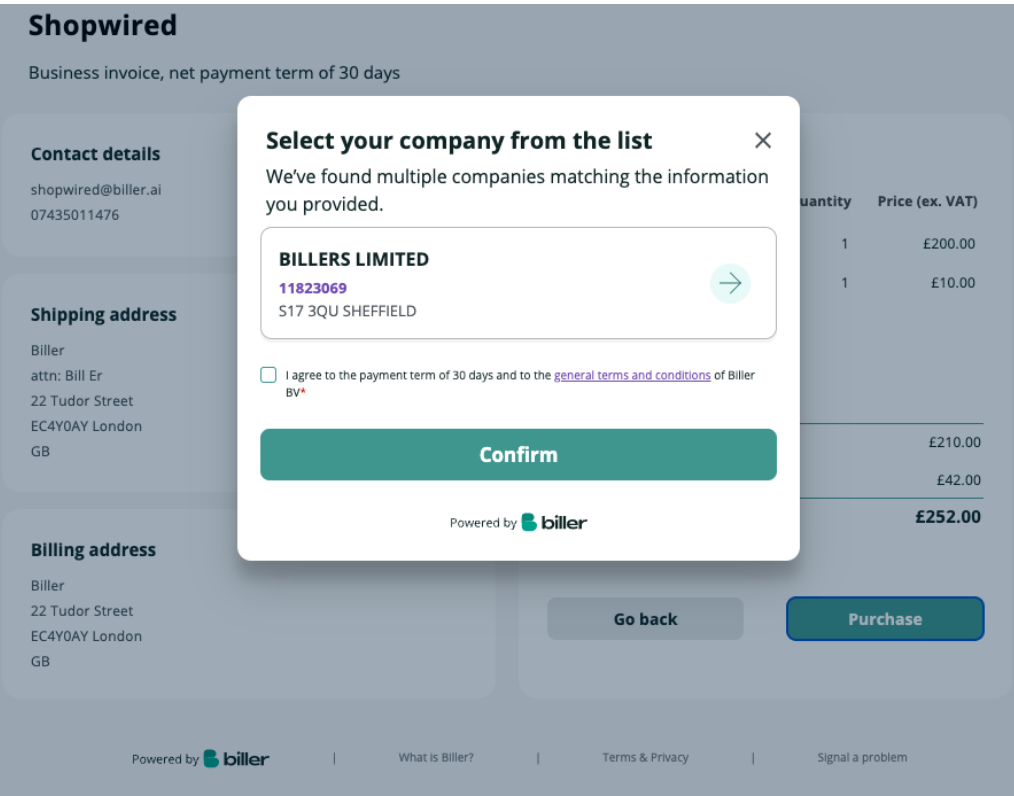

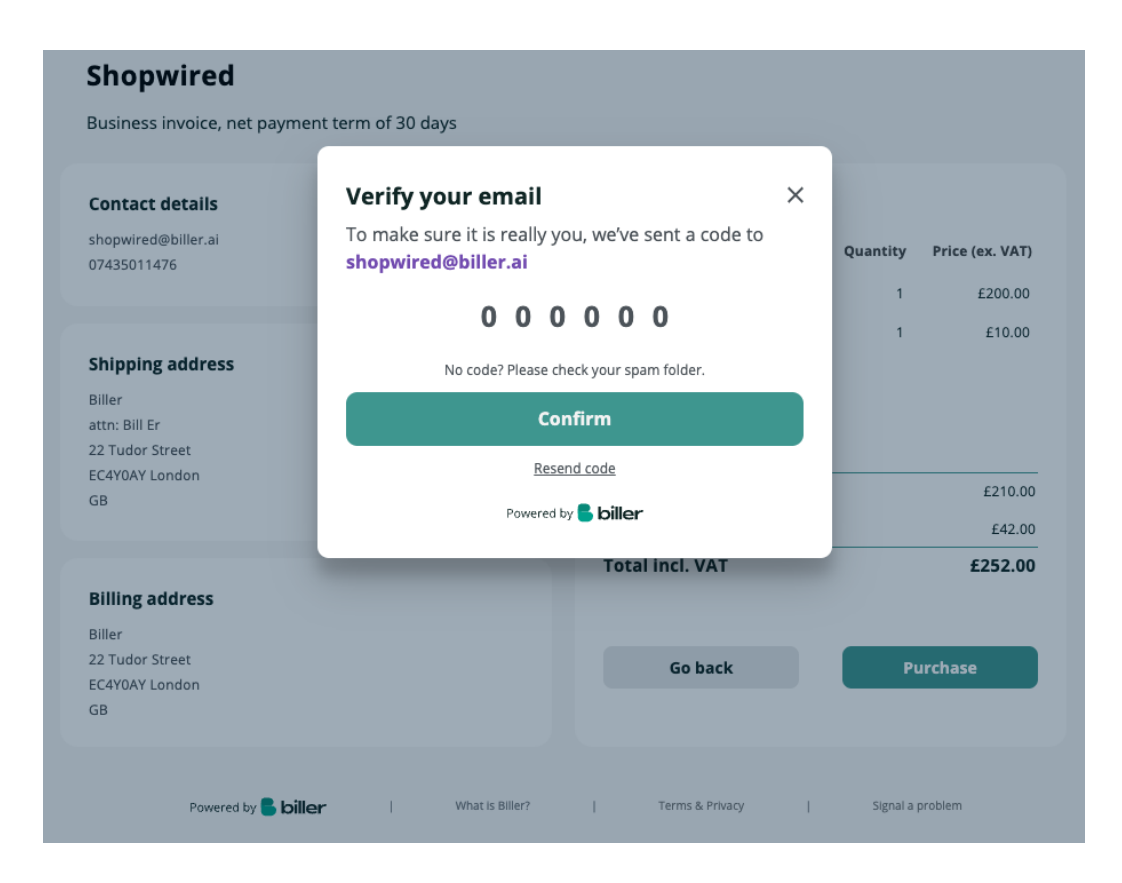

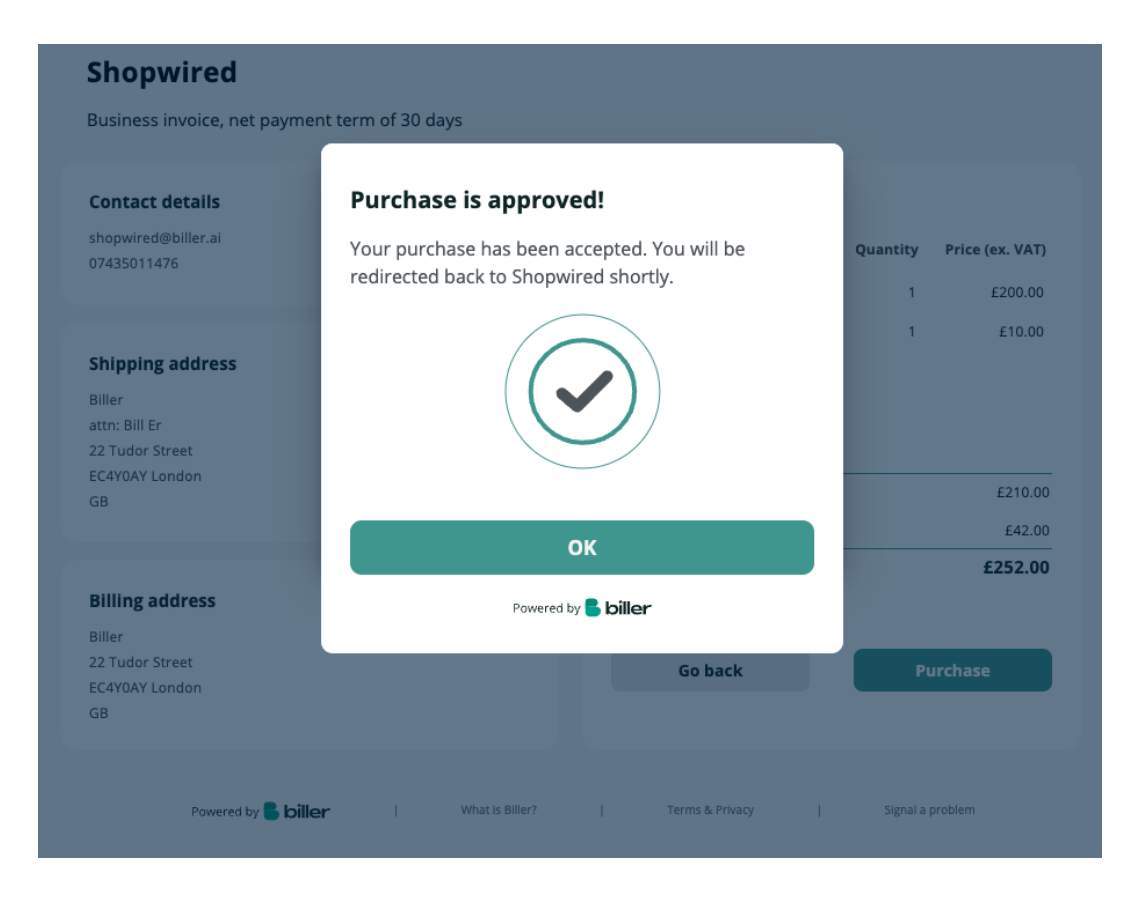

Upon completing the payment, the customer will be redirected back to the Shopwired storefront to the order confirmation page.

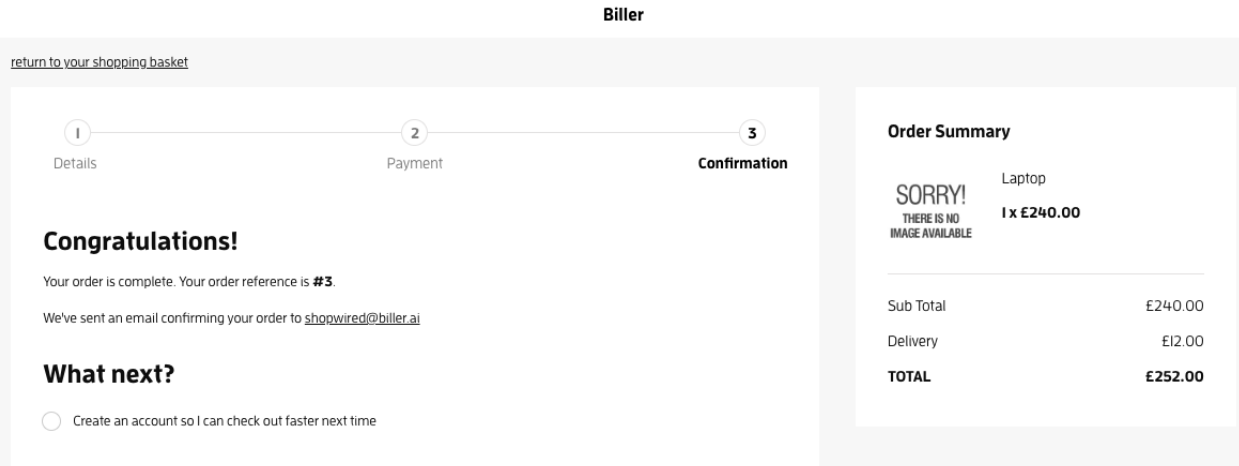

## <span id="page-10-0"></span>Order management

All orders purchased using Biller can be managed via the Shopwired backend Order Management System functionality.

### <span id="page-10-1"></span>**1. Capture**

Capture signifies to Biller that the order has been shipped and this in turn charges the buyer's Biller account. This action will trigger payment to the Seller, on the agreed settlement period.

To perform a capture you follow the steps below.

### **Orders > View Orders > (View button)**

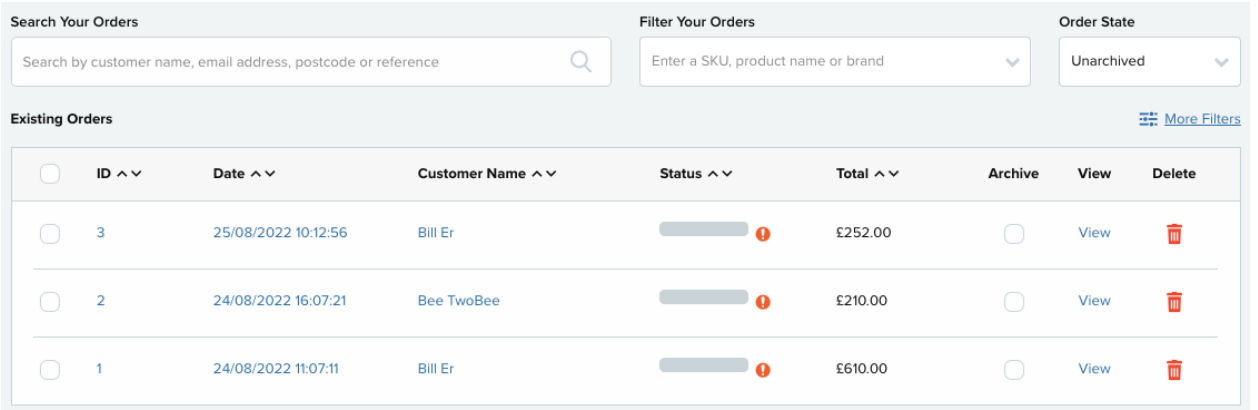

Once inside the order, select the option **view transaction details.**

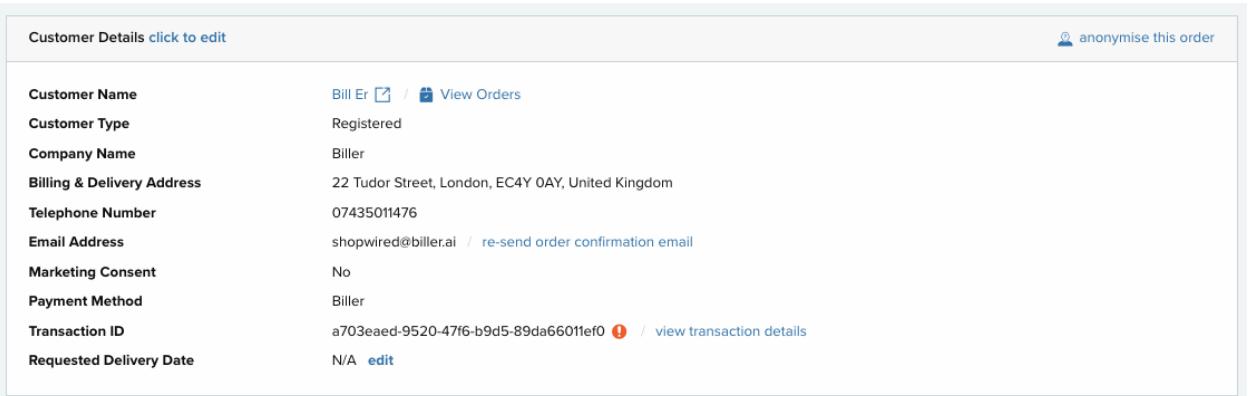

Once you have clicked the **view transaction details** link, you will be taken to the following screen.

Here you simply enter the amount you are capturing. This can be the full amount (full capture) or part of the order (partial capture). Once the amount is entered you click **capture authorised funds**.

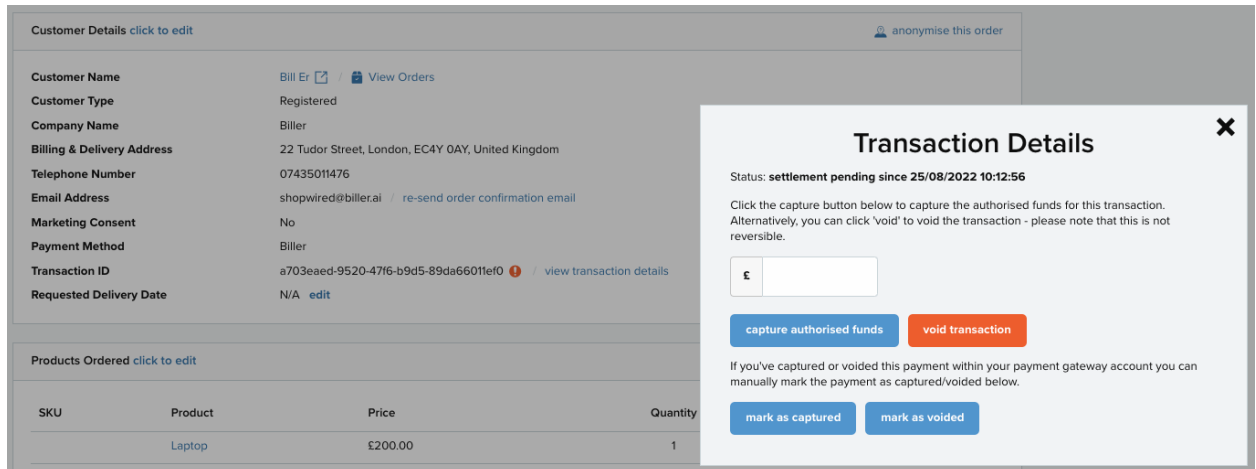

The result of the above action is that Biller will charge the buyer and settle with the seller. The order will be marked with **settled <date>** on Shopwired.

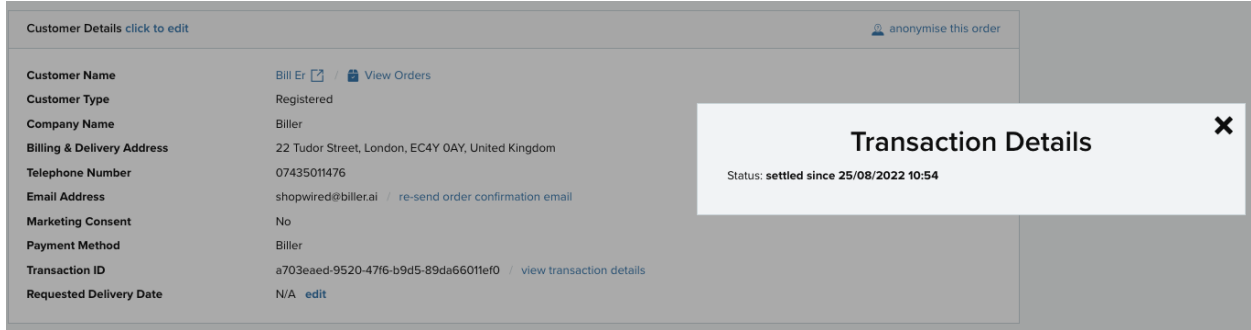

### <span id="page-12-0"></span>2. Refund

If needed, you can refund an order that you have shipped. In order to do so, you will need to navigate to the order in question by following the steps below.

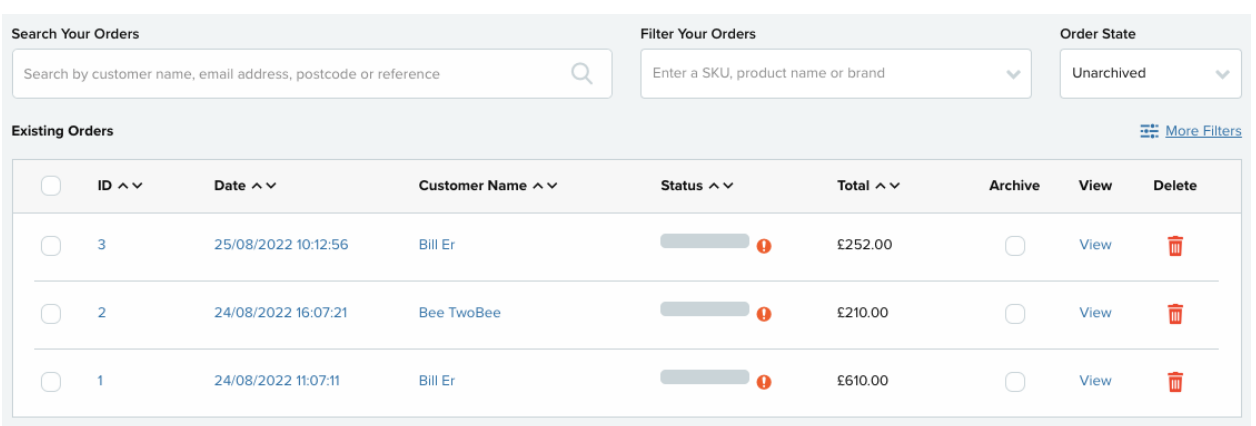

### **Orders > View Orders > (View button)**

Please enter the amount you wish to refund, add a comment if required, and click **add refund**.

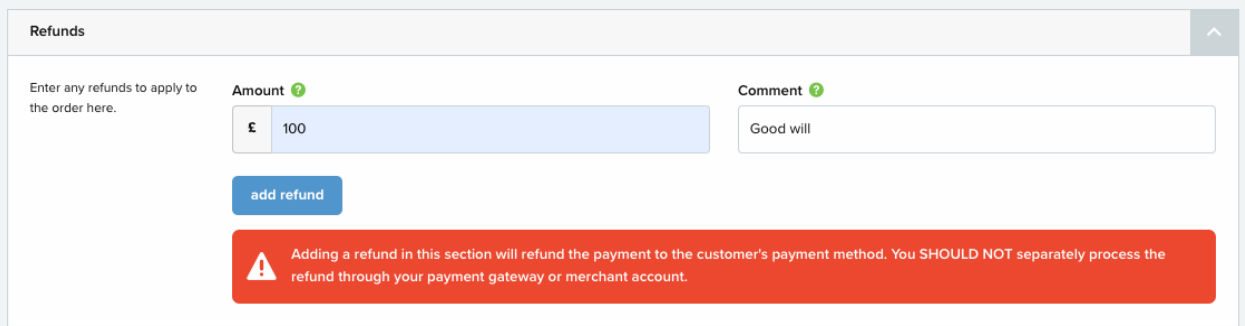

Once the refund has been done successfully you will see this reflected on the order in Shopwired.

<span id="page-13-0"></span>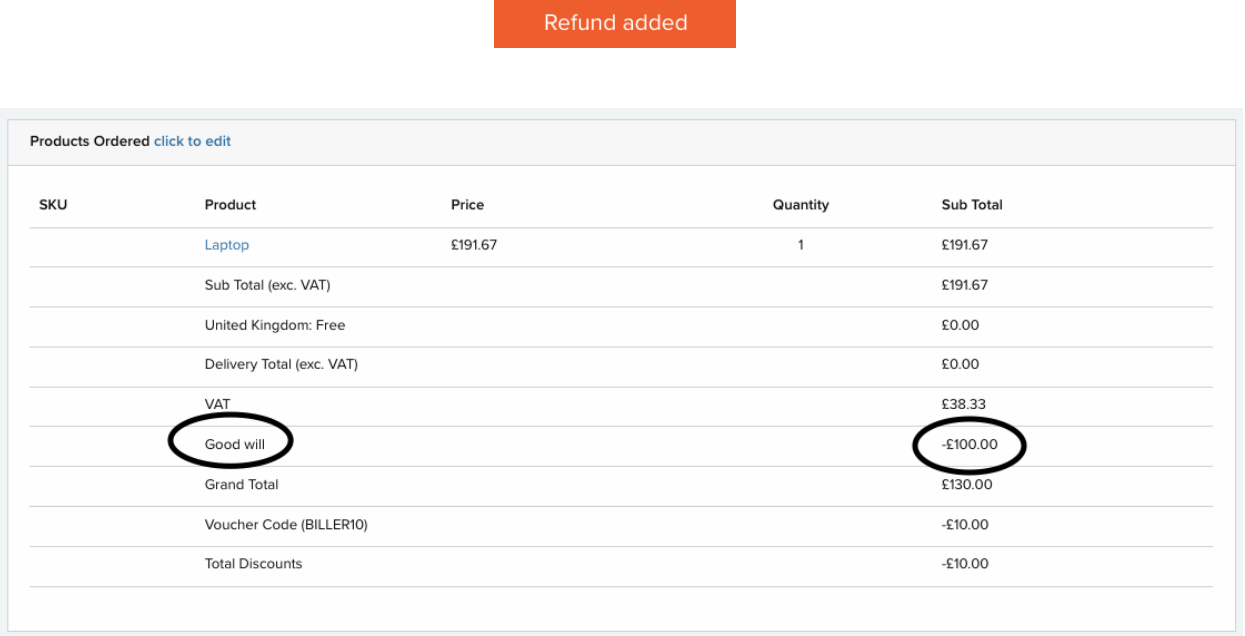

Please note that you can do as many refund transactions upto the total order amount. You cannot refund more than the order amount,

## 3. Cancel

You can also cancel an order that you have not shipped yet. If the order has been shipped, you can not cancel it, but will need to make a refund. Also please note that Cancel will void the complete order: you cannot cancel part of an order.

In order to cancel the order, you will navigate to the order in question by following the steps below.

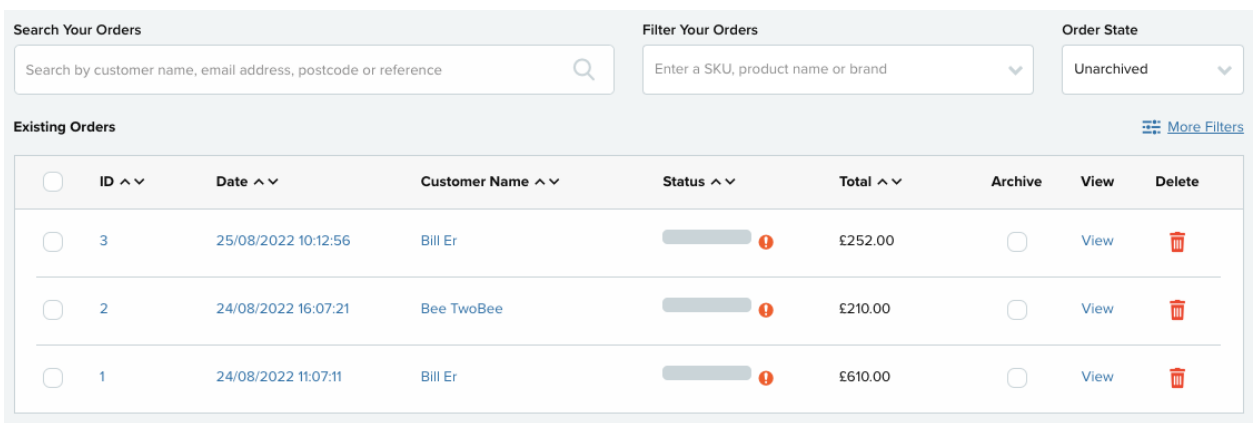

### **Orders > View Orders > (View button)**

The order will be marked with **voided <date>** on Shopwired.

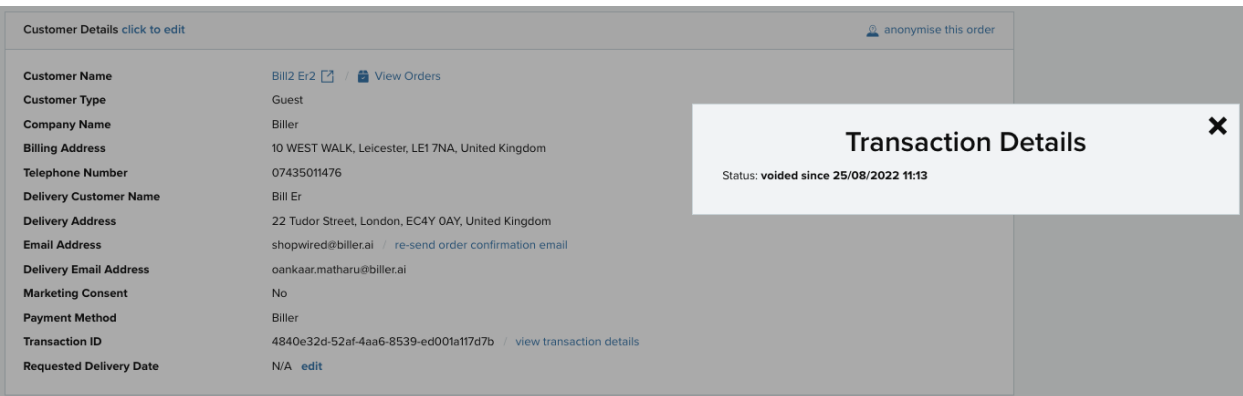

## 4. Other

If a buyer accidentally pays you directly (webshop/Seller) you can either refund the payment or contact support@biller.ai.